www.apskorea.or.kr

## **AESTHETIC IN** S **PLASTIC SURGERY**

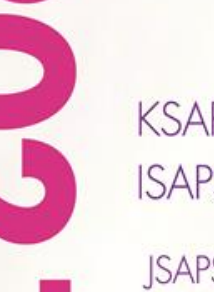

**KSAPS-KAPS Joint Meeting ISAPS-KSAPS Joint Meeting** 

JSAPS-KSAPS Joint Meeting **TSAPS-KSAPS Joint Meeting** 

#### **International Meeting**

hosted by

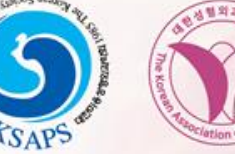

The Korean Society for Aesthetic Plastic Surgery The Korean Association of Plastic Surgeons

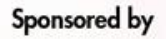

Supported by

**Partners** 

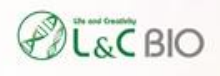

KQ 51

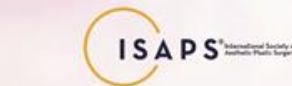

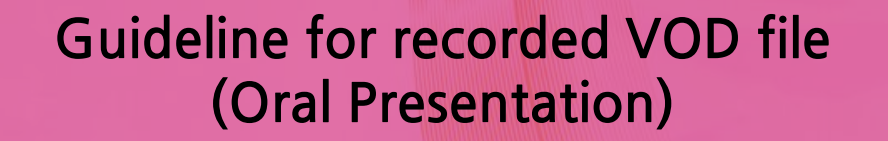

### Guideline for recorded VOD file

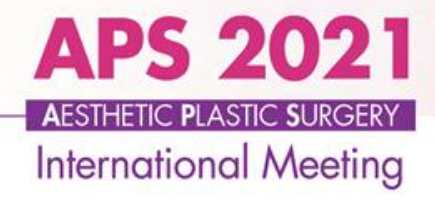

1. The presentation (PPT) should be recorded with your face/voice using the recordable tools (PPT slide show, Zoom, and other recording programs).

- Use the PC with built-in microphone or web camera to record the presentation. (Be sure to record with horizontal screen when you record with a cell phone)
- It will be okay to record the presentation with only your voice without your face.

### 2. Language

〮Official Language: English

### 3. Presentation Time

- $\cdot$  Lecture: 6 minutes
- 〮Q&A: 4 minutes

### Guideline for recorded VOD file

**APS 2021 AESTHETIC PLASTIC SURGERY International Meeting** 

#### ● VOD (Pre-recorded presentation) Information

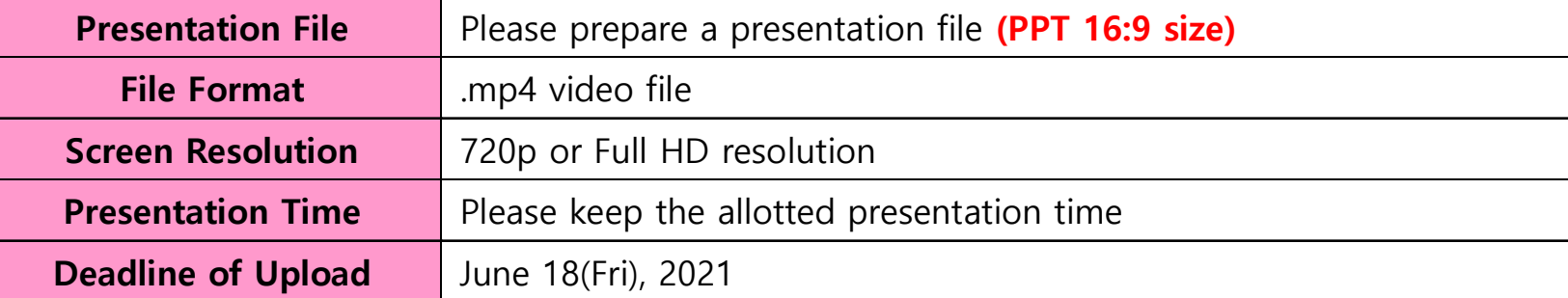

#### ● Guidelines for Recording your Presentation (not mandatory)

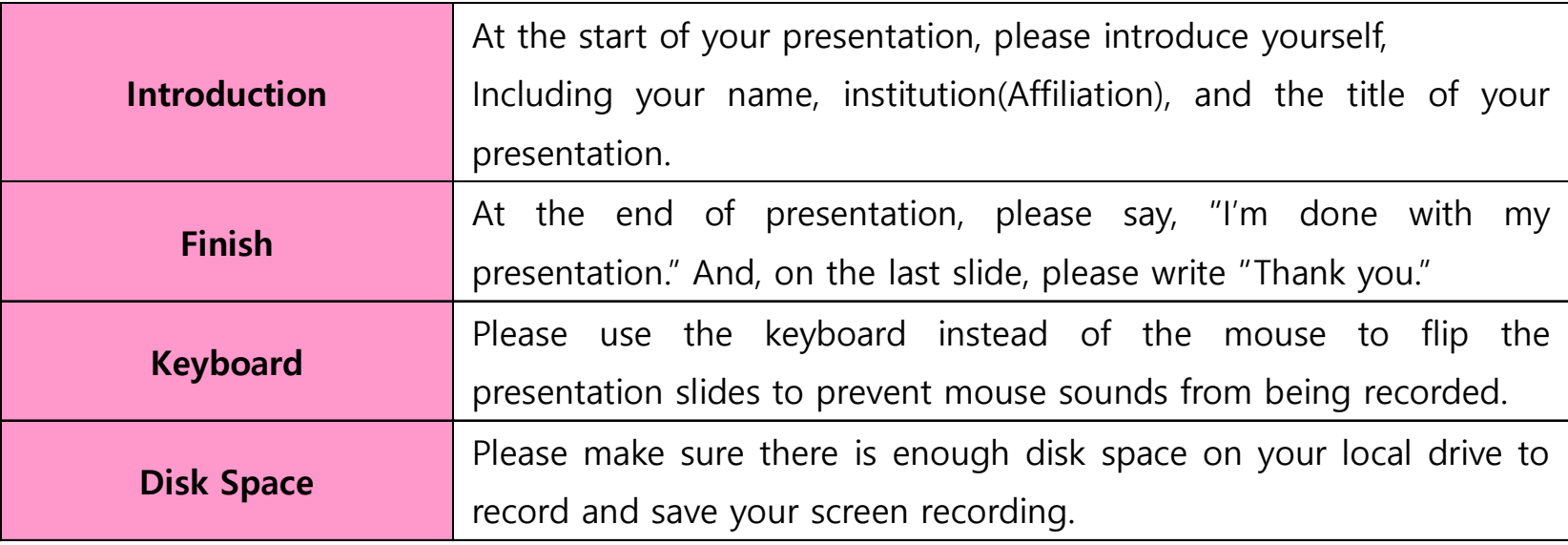

# **International Meeting**

### 5. Important notes!

- While recording, if you turn slides talking, sound can be cut off. Please give it a slight pause before and after turning slides.
- While recording, If you go back to the previous slide, the contents already recorded on the previous slide will be erased, and you must re-record your contents on that previous slide. So, unless you wish to re-record your message on the previous slide, do not go back to the previous slide while recording.
- To resume recording on slides in the middle, go to the slide you wish to work on and click Slide Show [Slide Show]>[Record from Current Slide].
- If you finish the last slide and click next, the recording automatically stops. Or you can press [Esc] or click [x] in the recording box at the top left corner.

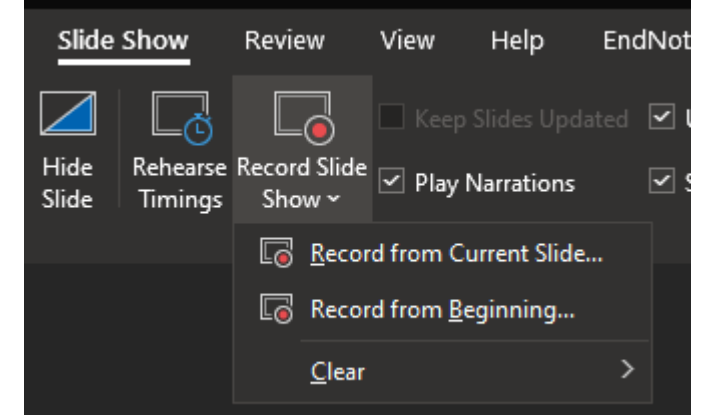

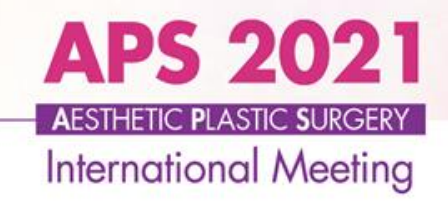

### How to record a presentation file using the PPT slide show

# Office 365 ver.

#### Office 365 ver.

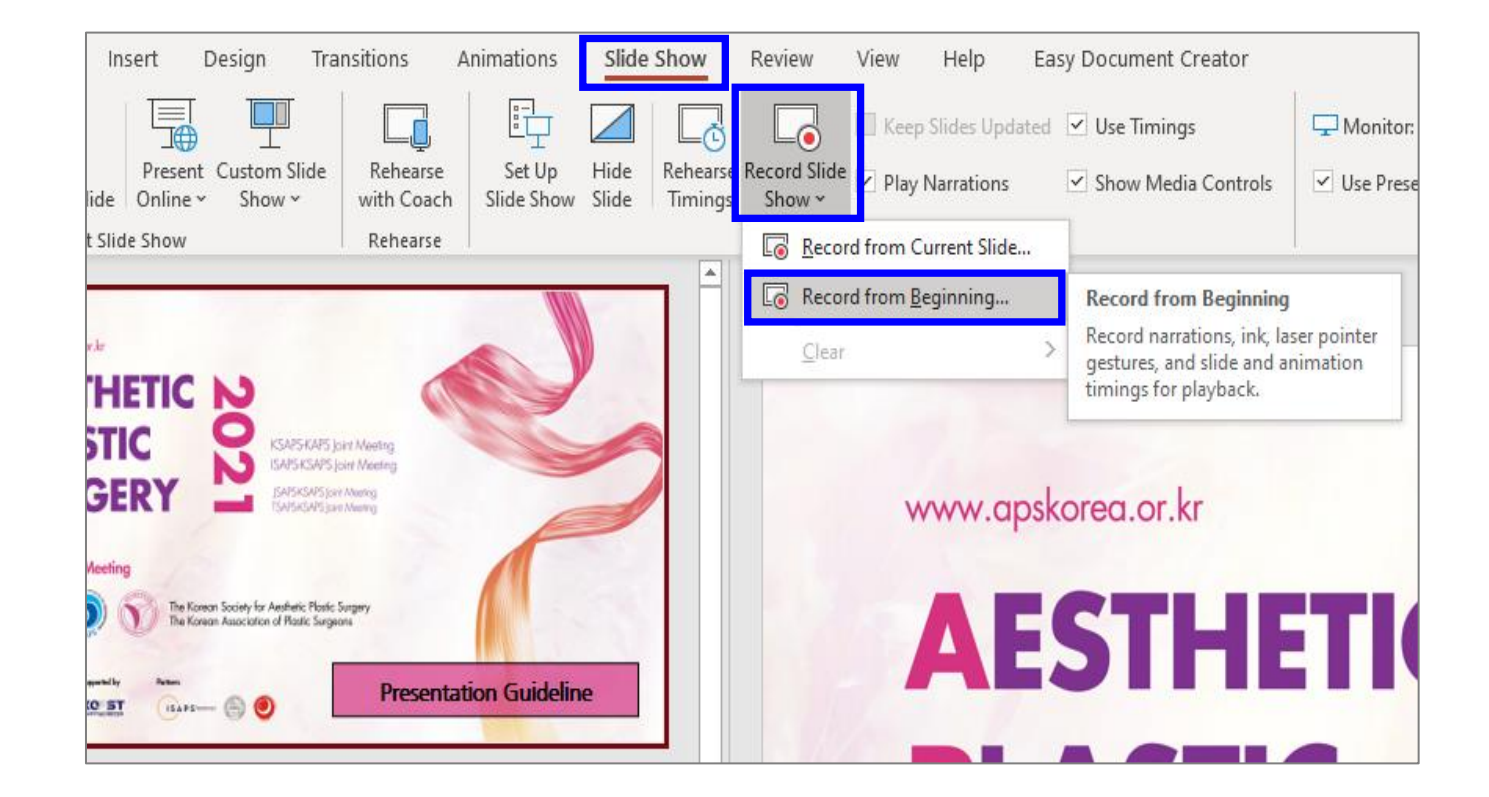

**APS 2021** 

**International Meeting** 

- 1. Prepare your presentation slide and a microphone.
- 2. Ensure your microphone is set up and in working order prior to recording your slide show.
- 3. Click the [Recording from Beginning] after click [Record Slide Show].

Office 365 ver.

#### **APS 2021 AESTHETIC PLASTIC SURGERY International Meeting**

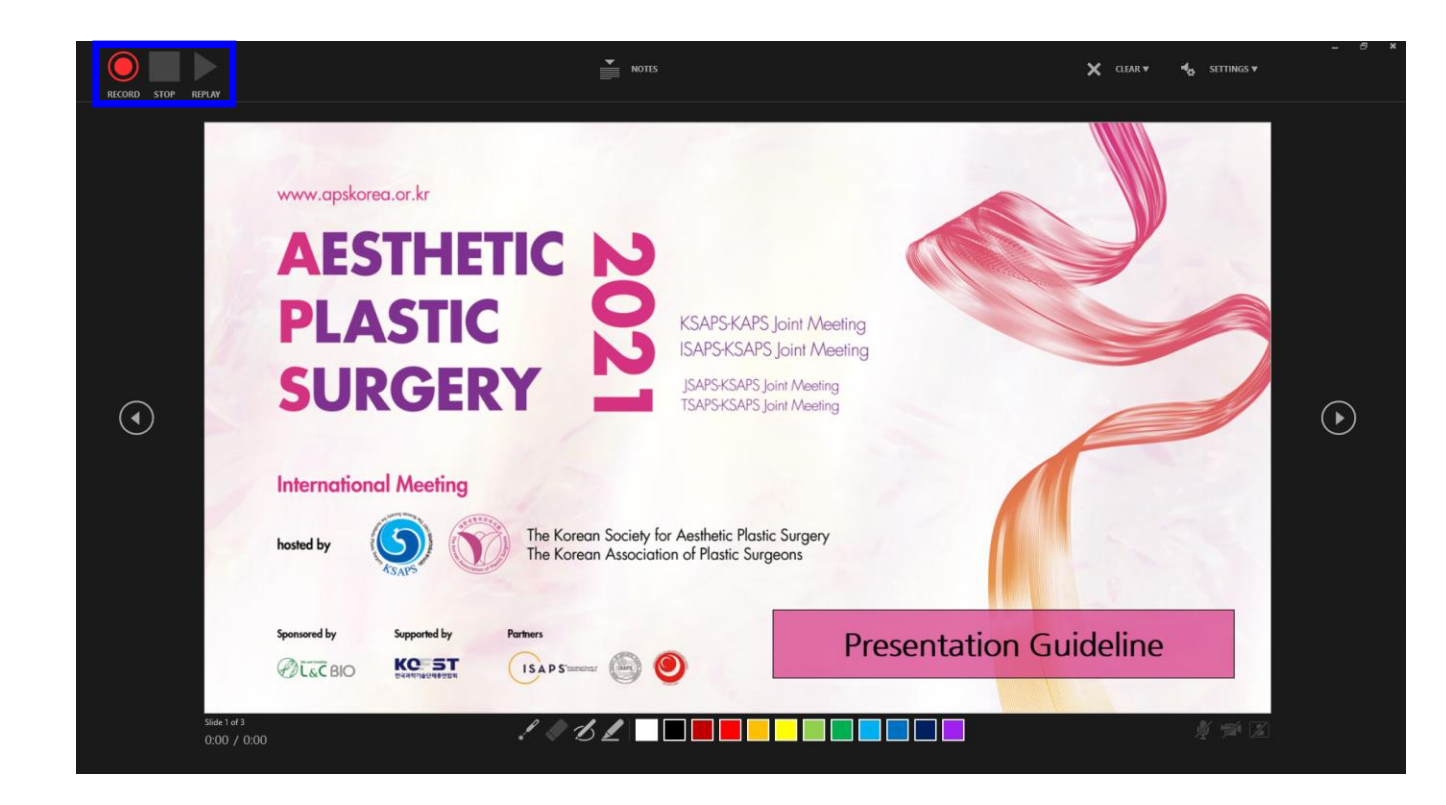

#### 1. Once ready, please click the **RECORD button**.

 ※ If you use the latest Office version, you can record the presenter's face (If you have a webcam) and use more convenient tools and interfaces.

2. After finishing your lecture, please click the **STOP** button to end your recoding.

#### **APS 2021 AESTHETIC PLASTIC SURGERY International Meeting**

#### Office 365 ver.

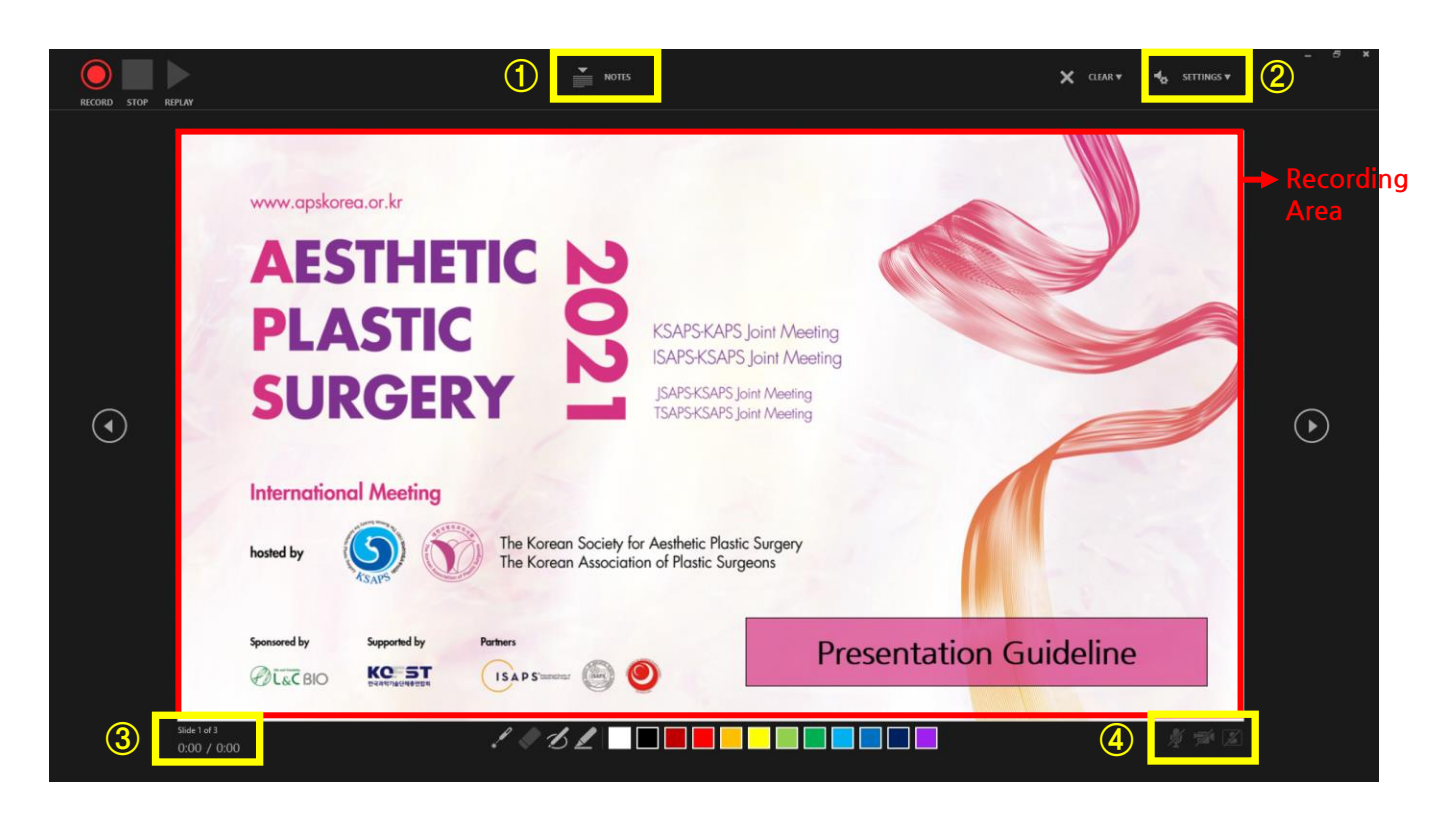

① NOTE : The slide notes appear overlapped, but not recorded. Convenient to record while watching the script.

② SETTINGS : Click here to choose a particular webcam or a microphone.

③ TIME : Recording time is showed.

④ Microphone / Webcam / Webcam preview ON/OFF

### How to Save a Presentation VOD

#### Office 365 ver.

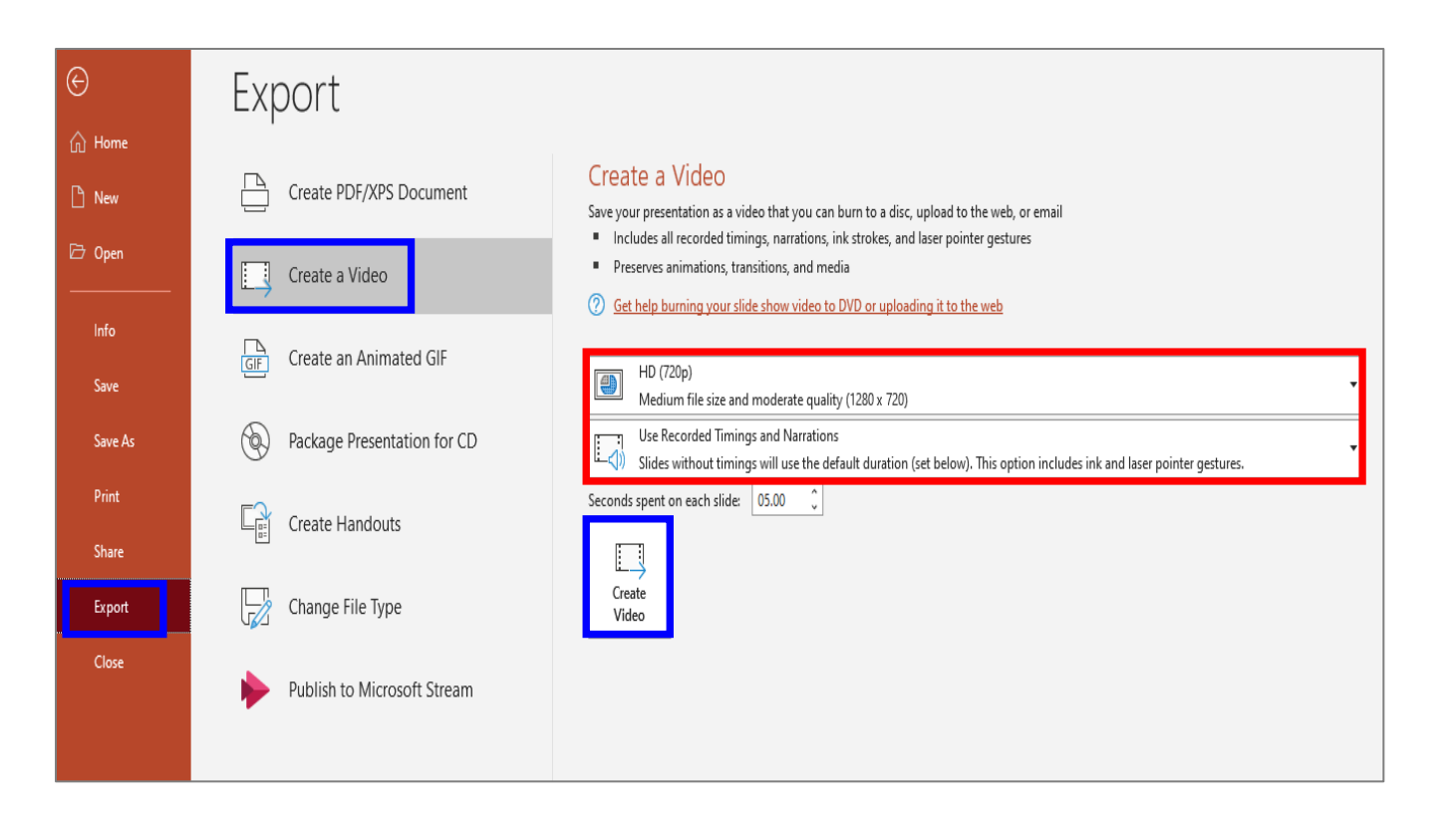

**APS 2021** 

**AESTHETIC PLASTIC SURGERY International Meeting** 

- 1. After ending your recording file, please click the  $[File]$   $\geq$   $[Expert]$  tab on the down left.
- 2. Choose the Create a Video and save it in as a .mp4 format with HD (720p) resolution.

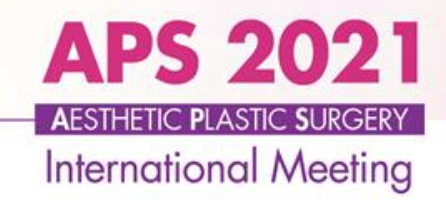

### How to record a presentation file using the PPT slide show

# Older Windows ver. (2010)

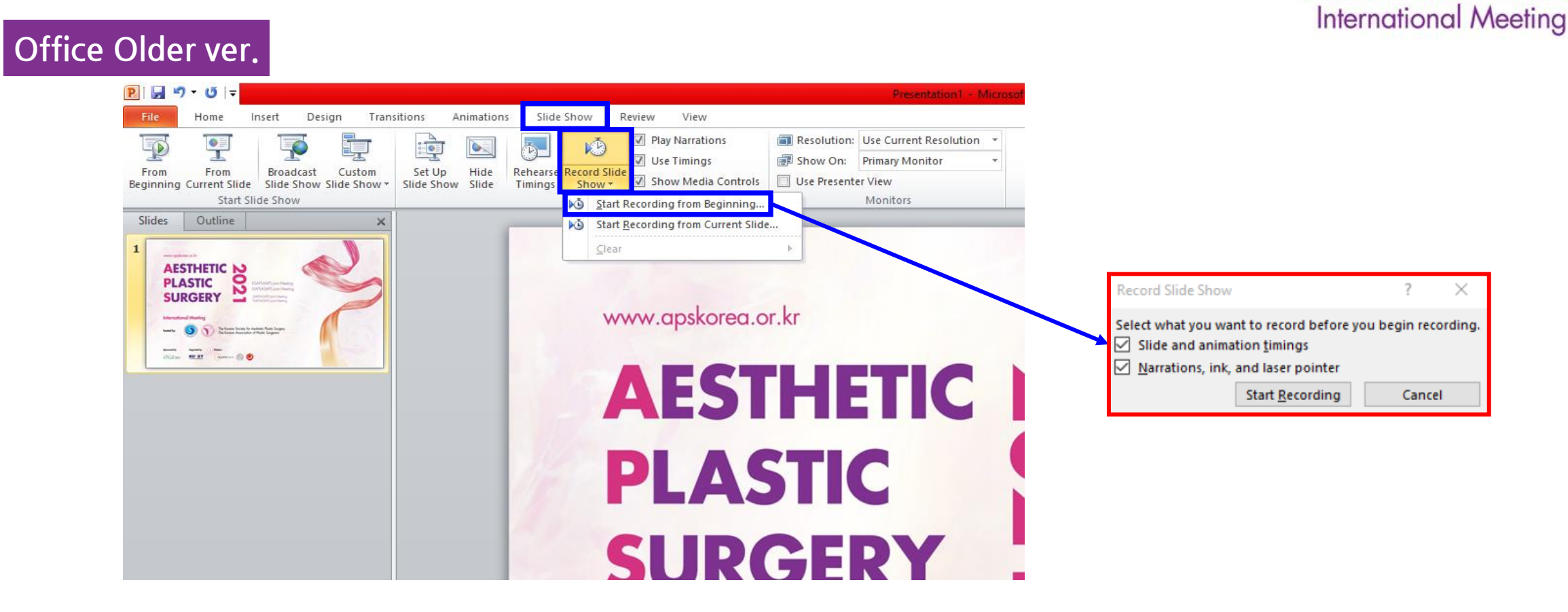

**APS 2021** 

- 1. Prepare your presentation slide and a microphone.
- 2. Ensure your microphone is set up and in working order prior to recording your slide show.
- 3. Click the [Strat Recording from Beginning] after click [Record Slide Show].
- 4. In the [Record Slide Show box], check or clear the boxes for your recording, and click Start

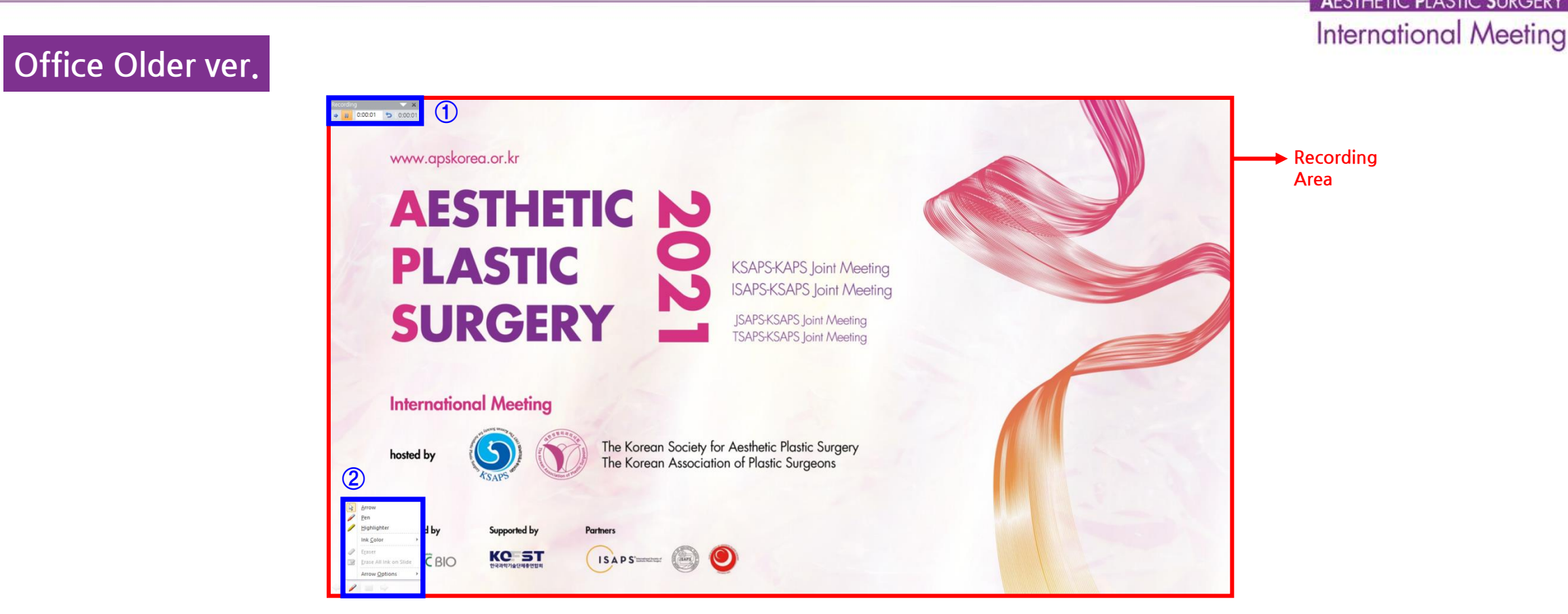

**APS 2021** 

① Recording Tool Bar : Pause / Current Slide Recording Time / Total Recording Time ② Pen Tool Bar : You can use another type of pen or change the color of the ink. (Laser pointer, pen, highlighter, Eraser)

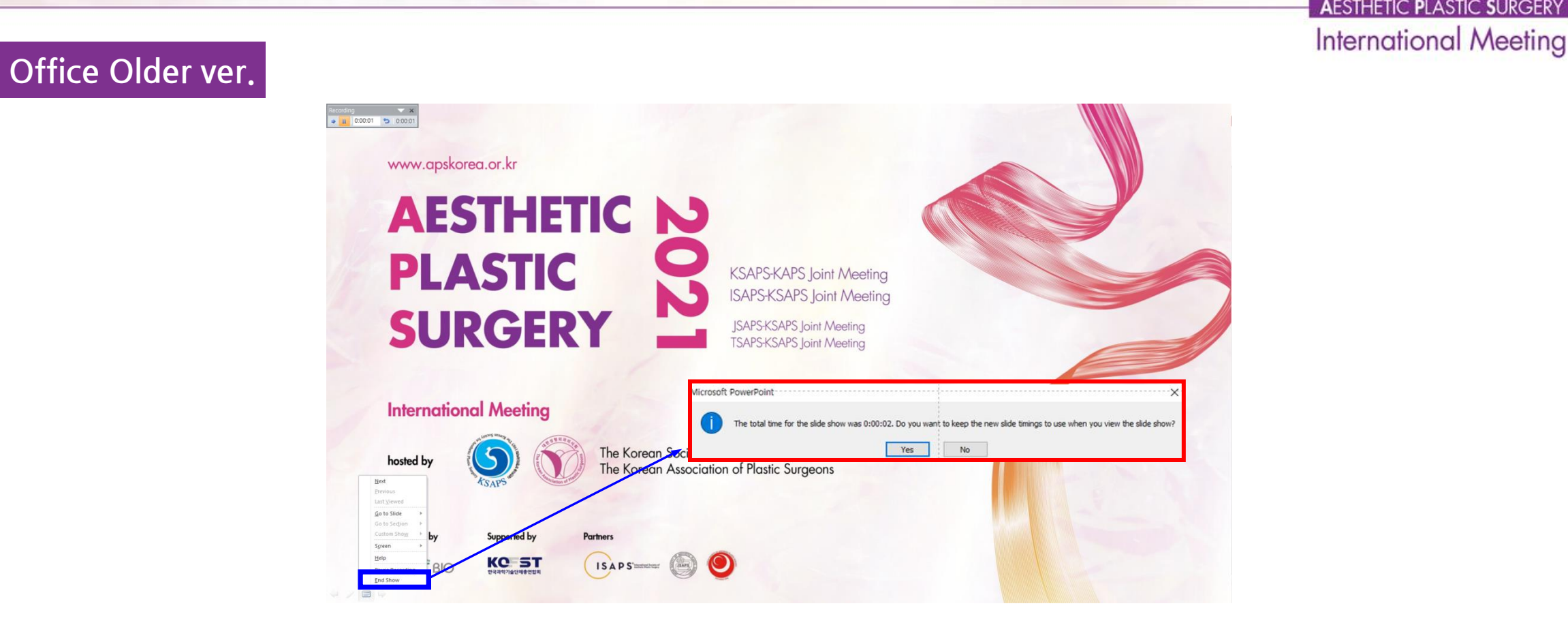

**APS 2021** 

- 1. To end your recording, click the [End Show].
- 2. In the pop-up, you can click Yes or No button.

### How to Save a Presentation VOD

#### Office Older ver.

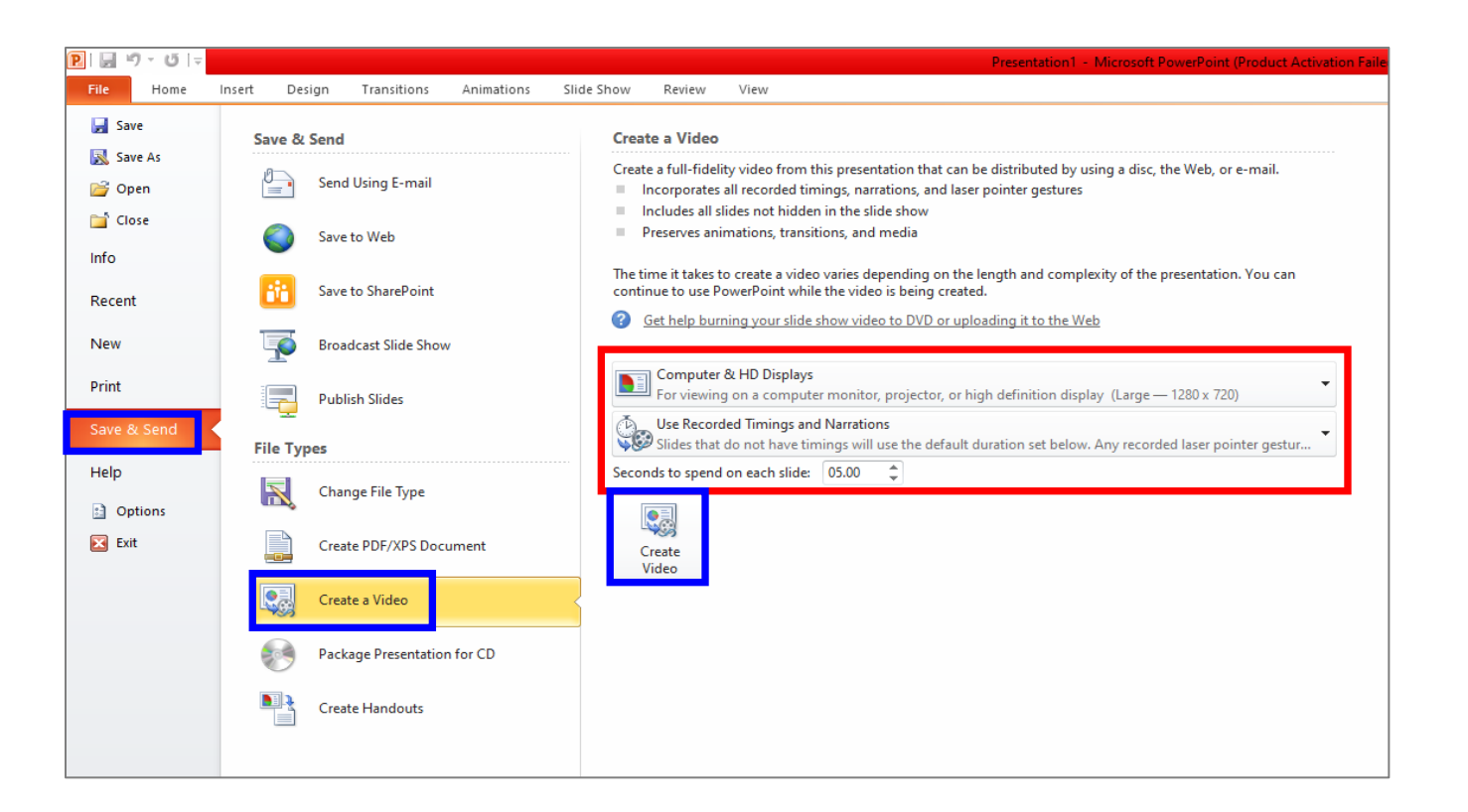

**APS 2021** 

**AESTHETIC PLASTIC SURGERY International Meeting** 

- 1. After ending your recording file, please click the  $[File]$  >  $[Save&Send]$  tab on the down left.
- 2. Choose the Create a Video and save it in as a .mp4 format with HD (720p) resolution.

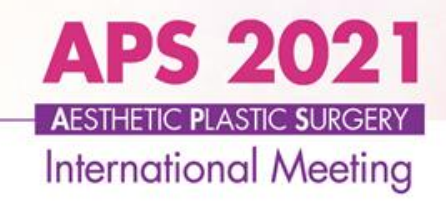

Other ways (Mac, Zoom)

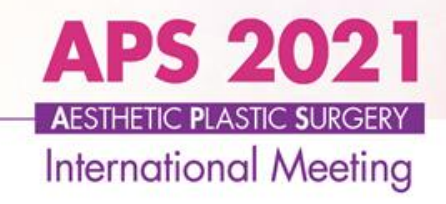

#### #1. MAC

Please refer and watch this video on the Youtube. Click the link below! *https://www.youtube.com/watch?v=MM0tP4s3Phw*

#### #2. Zoom

Play the 'Zoom' app.  $\rightarrow$  Start the "My Personal Meeting"  $\rightarrow$  Choose "Use the computer audio"  $\rightarrow$  Screen  $\rightarrow$  Share the PPT presentation file  $\rightarrow$  Start Recording (ALT+R)  $\rightarrow$  Stop recording  $\rightarrow$  Close the meeting  $\rightarrow$  Automatically create the MP4 file

※ If you can't hear your video or sound, check if the source of the webcam, etc. is properly selected. ※ We recommend the earphones when you recording to prevent unwanted echo or howling. ※ If it is not possible to record from the beginning to the end, it may be necessary to collect several videos later and edit them separately in a video editing program.

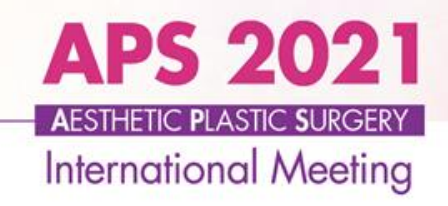

# If you have any questions, please feel free to contact the APS 2021 secretariat [\(ksaps@innon.co.kr](mailto:ksaps@innon.co.kr))

Thank you!